# **Application Guide**

Dear applicant,

Thank you for your interest in our funding programme *Hospital Partnerships – Partners strengthen Health*.

HOSPITAL

**PAR** 

The aim of this document is to provide information, explanations and key questions to guide you through your application. To do this, we will take you through the following questions:

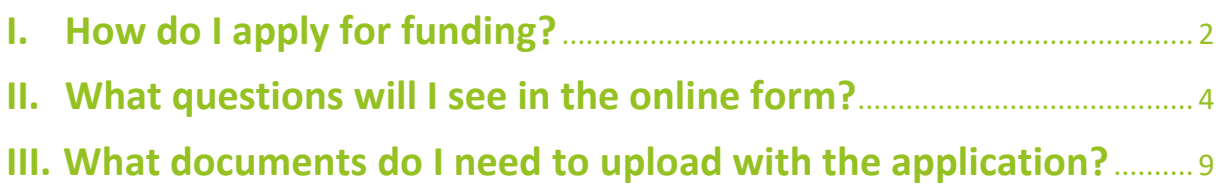

In addition to this guide, extensive information about funding and how to apply for it can be found on our website [www.klinikpartnerschaften.de.](http://www.klinikpartnerschaften.de/) Please use this information to prepare for the application. If you still have any unresolved questions, we look forward to advising you either by phone, on +49 (0)228 4460 3800, or via email: [klinikpartnerschaften@giz.de.](mailto:klinikpartnerschaften@giz.de)

We look forward to receiving your application and are eager to hear about your partnership projects.

Kind regards,

Your Team of the Hospital Partnerships

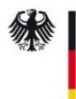

**Federal Ministry** for Economic Cooperation and Development

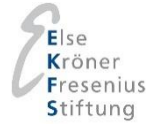

## <span id="page-1-0"></span>**I. How do I apply for funding?**

Applications for the funding programme Hospital Partnerships need to be submitted online via an [application portal.](https://klinikpartnerschaften.giz.de/Bewerbung/) We ask you for information in two different ways: You will be required to complete and upload electronic files and upload other scanned documents. To make sure you complete the application process successfully, we recommend that you follow the procedure outlined below.

#### **Preparation**

Before you start filling in your application, we recommend that you closely study the criteria for the funding programme Hospital Partnerships and the notes on application on ou[r website.](http://www.klinikpartnerschaften.de/) You should make certain that the participating partner institutions, the partnership itself and the project proposal that you have drawn up together all meet the funding criteria.

First, go through this guide to gain an overview of the documents and various pieces of information that you will need for your application. To be sure that you have important documents to hand before the application deadline, such as the Confirmation of Cooperation or the certificate of tax exemption, we recommend that you request these in good time.

#### **Registering for the application portal**

Before you can start your application, you first have to register on our [application portal.](https://klinikpartnerschaften.giz.de/Bewerbung/) To do this, please enter your email address and a password. Shortly afterwards you will receive an email with your application ID and an activation link. Please follow the link to activate your access to the portal and log on with the application ID that we have sent you and your password.

Before you get to the online application form, the Hospital Partnerships' data protection declaration appears. Please read this carefully, and if you agree to it confirm by adding your consent. Note that the application can only proceed if you have given this consent. Please make sure that every individual whose personal data will be entered in the application is informed about the data protection declaration.

During the application period, you can save the entries that you have made at any time, exit the application portal and log in again later to continue inputting information. Always make certain that you have saved your entries before you exit the application portal. If possible, register as early as you can to leave enough time to enter the information and upload the documents. If more than one person is involved in entering the data online, the registered person must pass on the access details to the other relevant individuals. Please note that it is not possible for more than one person to work on the application at the same time.

#### **Entering data in the online form**

Once you have logged into the application portal with your registration details, you can start entering data. Please note that your application cannot be submitted until all of the mandatory fields have been completed. These are identified with a red line  $(\ell)$  in the online form. To make it easier for us to process your application, we would also ask you to complete all the fields that are not marked by a red line. An overview of the details that we need from you in the online form is provided in section II of this guide. Please save your entered information at regular intervals in order to avoid any loss of information.

#### **Uploading attachments**

As well as entering information in the online form, at certain points you will be asked to upload attachments via the portal. An overview of the documents that we need from you is given in section III of this guide. Please use our templates for attachments 1–4. These are available via the application portal and from our [website.](http://www.klinikpartnerschaften.de/) Please use Microsoft Word and the Acrobat Reader to fill in the forms. When you are filling in the templates, please use the predefined fields, keep within the character limit and do not make any changes to the format. We are unable to accept attachments in any other format. You can upload other attachments such as the certificate of tax exemption or notifications of approval as scanned files, in either jpeg or PDF format.

#### **Sending your application**

Once you have entered all the information and uploaded all the attachments, you can create a PDF file of your application using the 'Print application' option. Please check your entries once again before sending the application. You can now submit your application to us by clicking the 'Send application' button. Please note that you will not be able to make any further changes to your entries once you have sent your application. After you have submitted your application online via the application portal, your application is complete. There is no need for any documents to be sent by post in addition to being sent electronically.

## <span id="page-3-0"></span>**II. What information will the online form ask me to provide?**

All of the fields for entries in the online form are listed for you below, together with explanations of how you should fill these in for your application. The **grey-coloured fields**refer to attachments that you need to upload via the online form. More details of these are given in section III of this guide.

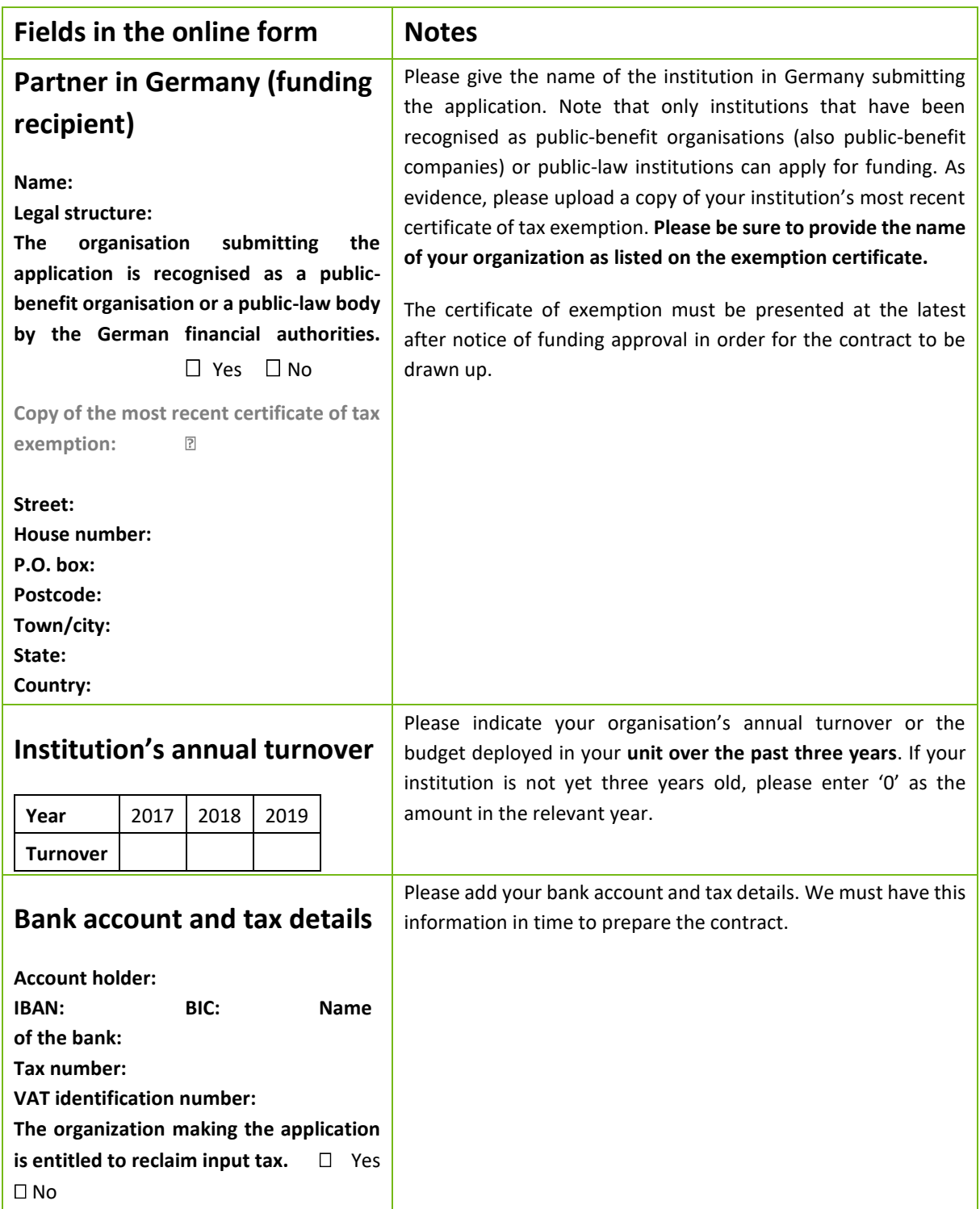

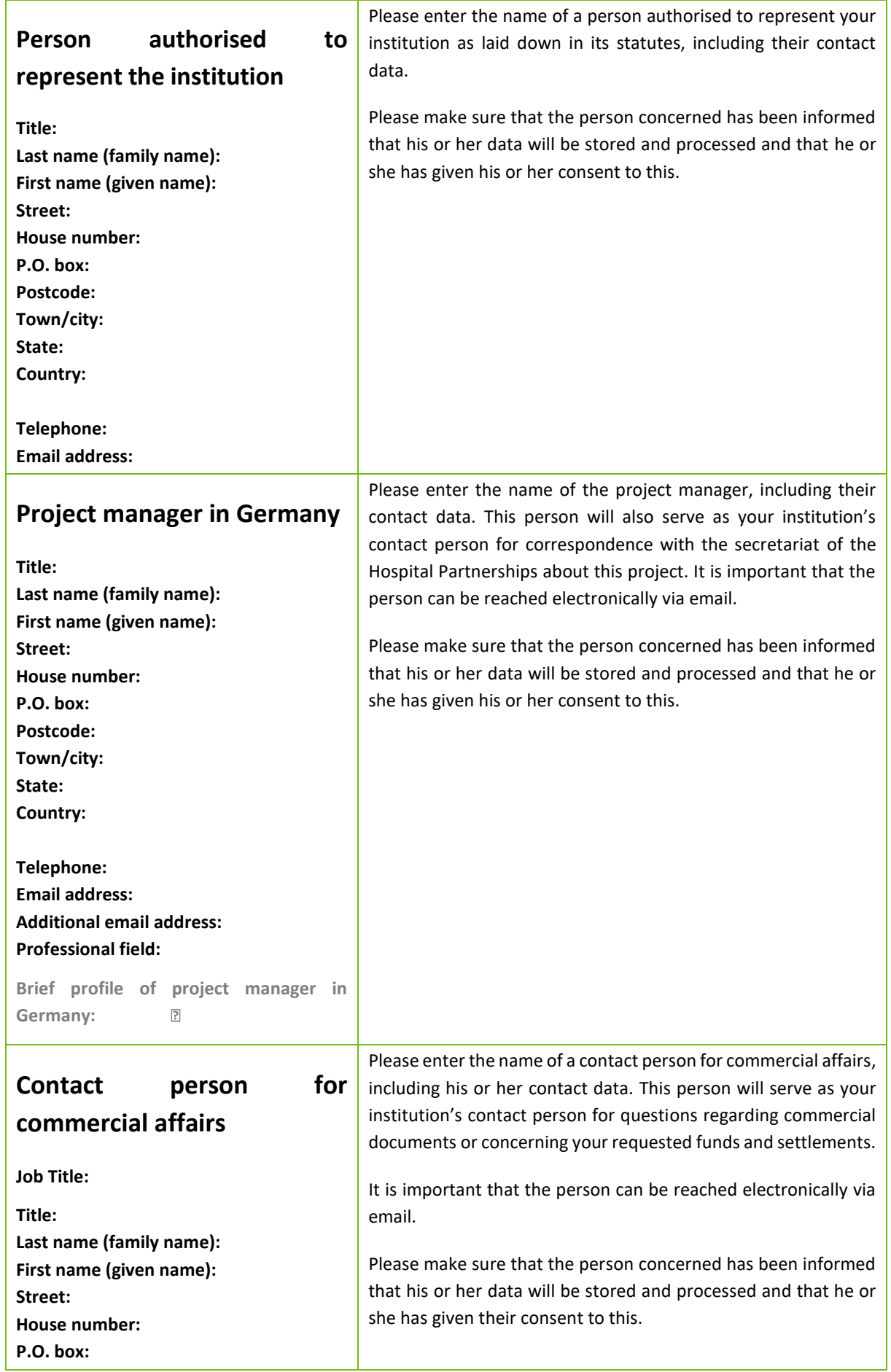

As at 06<sup>th</sup> September 2019, subject to change without notice

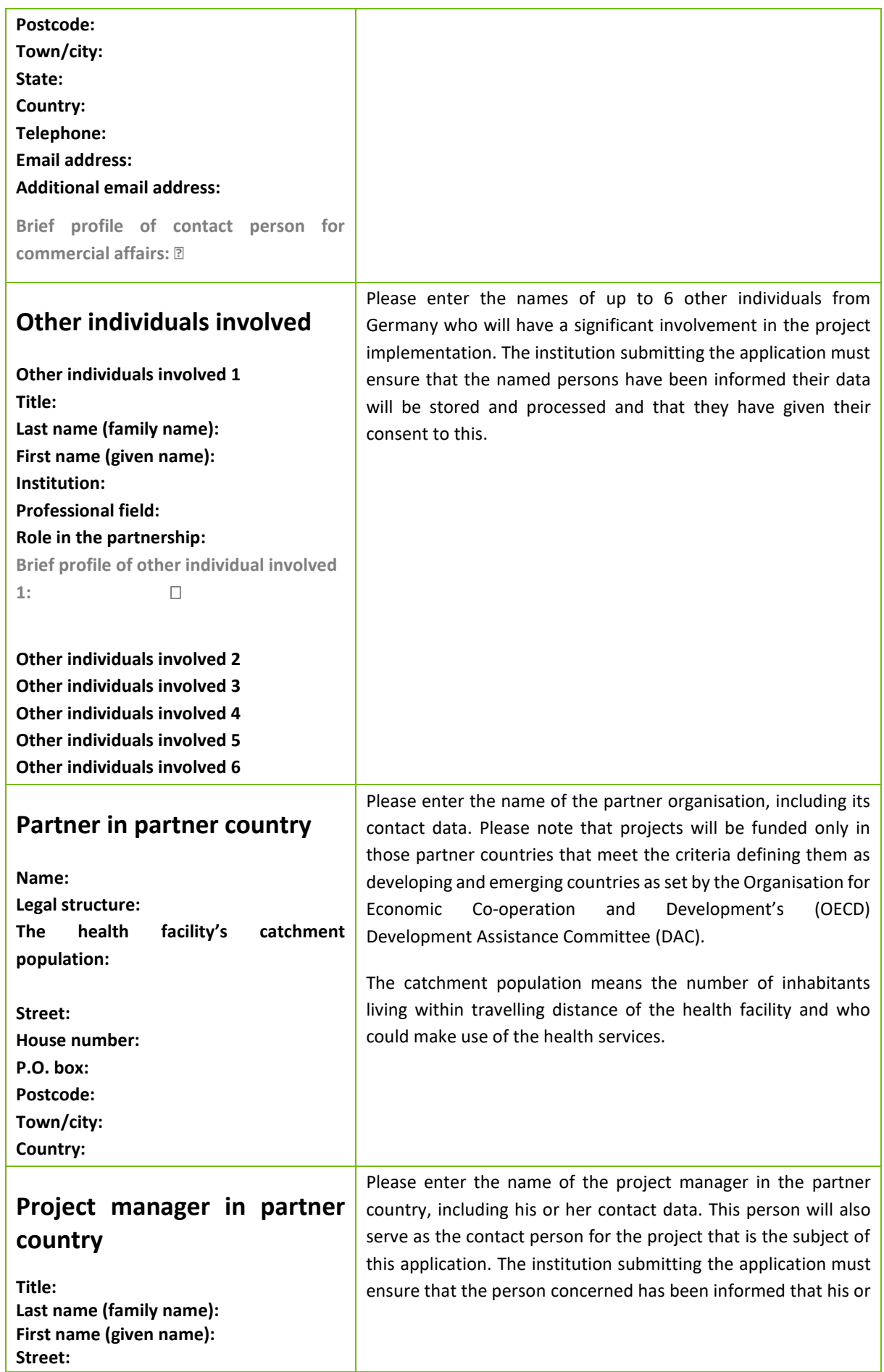

As at 06<sup>th</sup> September 2019, subject to change without notice

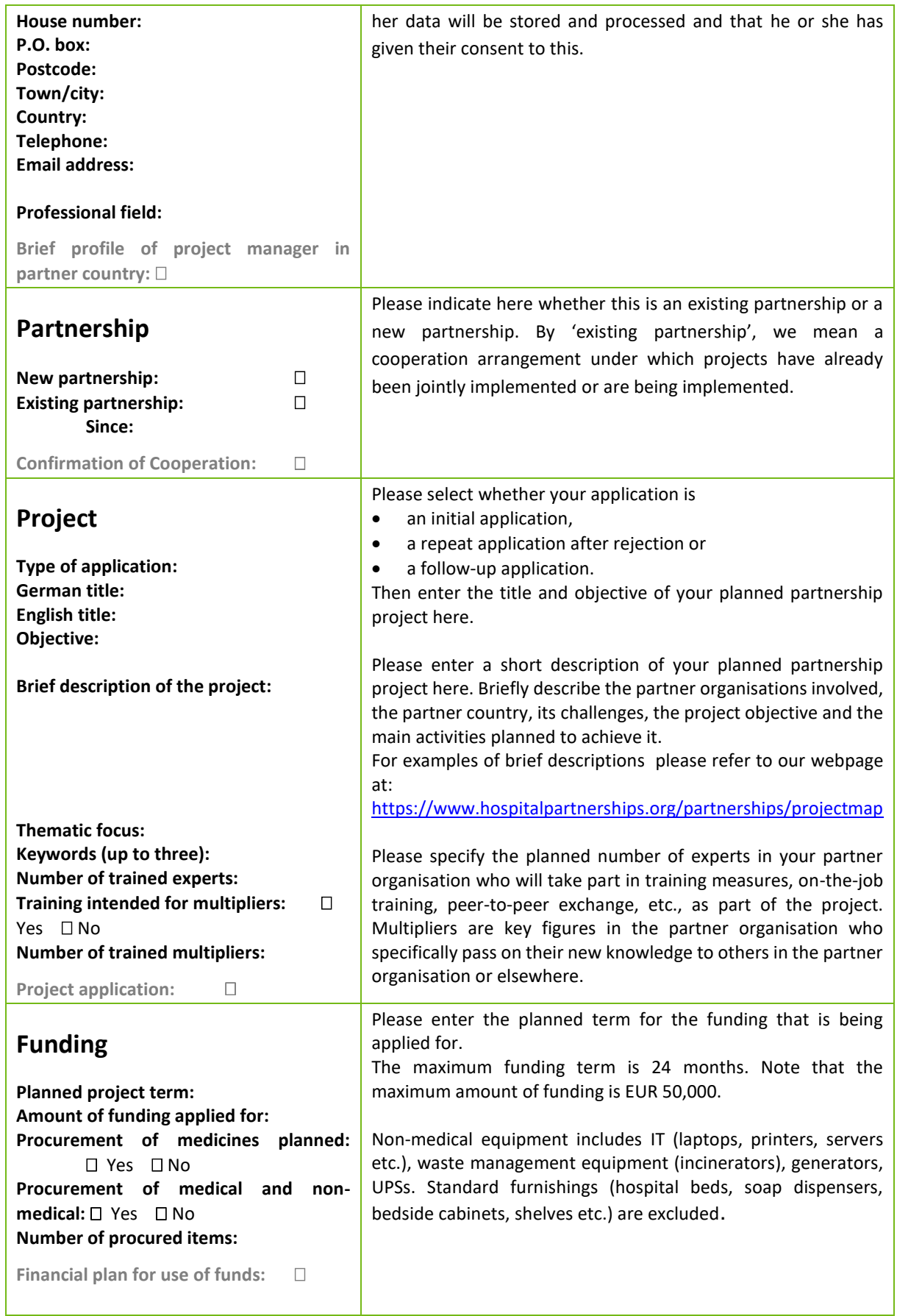

<span id="page-7-0"></span>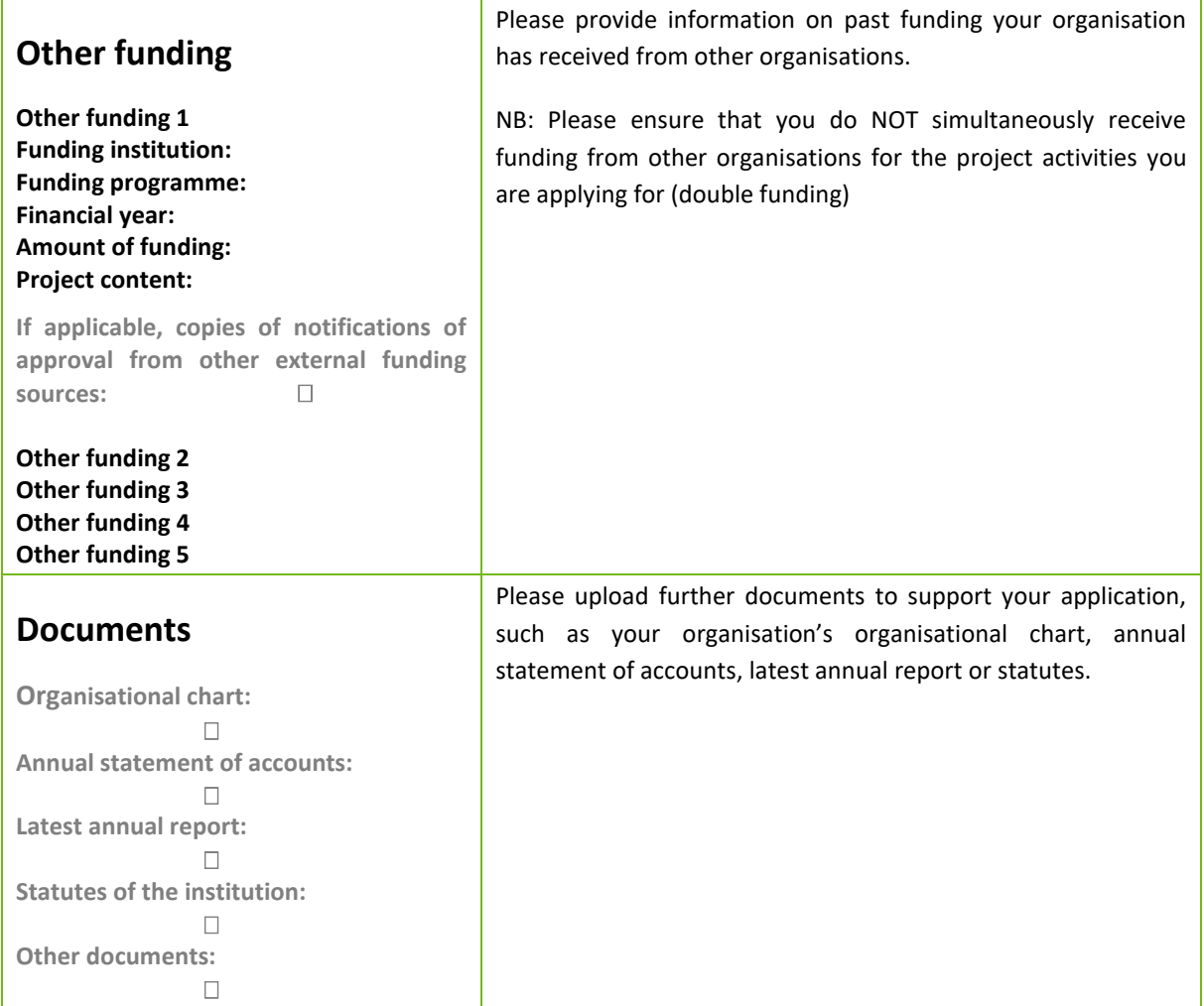

### **III. What documents do I need to upload with the application?**

In the course of the online application, you will be asked to upload certain documents: documents you have completed electronically and scanned documents.

Below is a list of all the relevant documents:

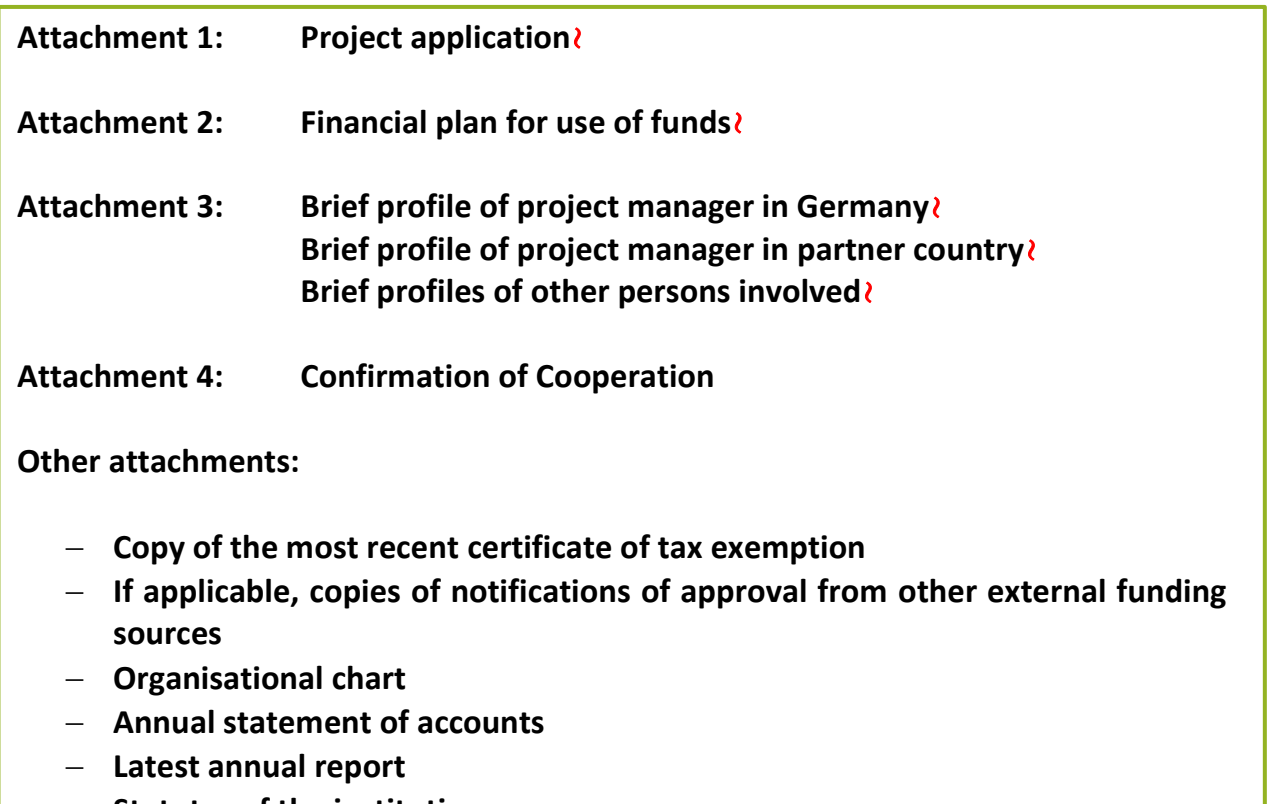

− **Statutes of the institution**

Please note that attachments 1–3 are mandatory  $(i)$ . Your application cannot be completed without them. Attachment 4 and the copy of the certificate of tax exemption, as well as your organisation's organisational chart, annual statement of accounts, latest annual report or statutes are likewise essential and should ideally be sent with your application or at the latest in time to prepare the contract. If your project has been assessed as being eligible for funding, you will have another opportunity to submit the required documents online. Notes on how to complete attachments 1–4 are included in the forms themselves. Please make sure that you and your project partner are familiar with these notes in good time.